# ATM-PPP internetworking configureren  $\overline{\phantom{a}}$

# Inhoud

**[Inleiding](#page-0-0)** [Voorwaarden](#page-1-0) [Vereisten](#page-1-1) [Gebruikte componenten](#page-1-2) **[Conventies](#page-1-3)** [De MGX 8220 shelf configureren](#page-1-4) [De BPX configureren](#page-3-0) [De ATM-aangesloten router configureren](#page-4-0) [De seriële aangesloten router configureren](#page-5-0) [Connectiviteit controleren](#page-5-1) [MGX 8220 shelf](#page-5-2) [BPX](#page-6-0) **[Routers](#page-6-1)** [Gerelateerde informatie](#page-7-0)

# <span id="page-0-0"></span>**Inleiding**

Dit document bevat een eenvoudige ATM-configuratie (Point-to-Point Protocol). Het is bedoeld om te dienen als voorbeeld van hoe u ATM-PPP Internetworking tussen Cisco-routers en Cisco- of StrataCom-switches kunt instellen. Voor meer informatie over de configuratie van de verschillende onderdelen, raadpleeg de [Technologische Informatie Documentatie](//www.cisco.com/univercd/cc/td/doc/cisintwk/index.htm), [PPP over ATM,](//www.cisco.com/univercd/cc/td/doc/product/software/ios112/atm_ppp.htm) en [Virtuele](//www.cisco.com/en/US/tech/tk713/tk507/technologies_tech_note09186a0080094862.shtml) [Toegang PPP in Cisco IOS.](//www.cisco.com/en/US/tech/tk713/tk507/technologies_tech_note09186a0080094862.shtml)

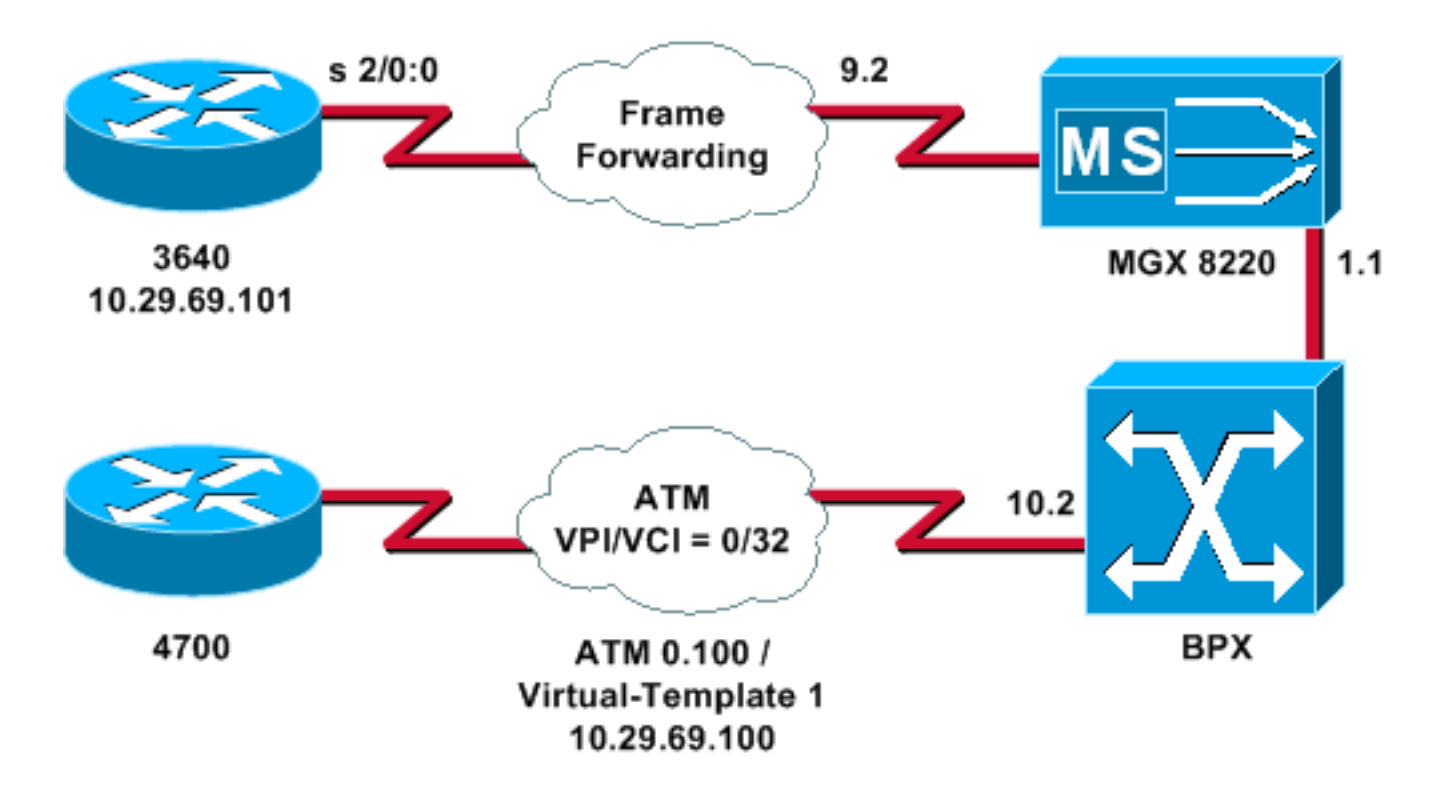

## <span id="page-1-0"></span>Voorwaarden

## <span id="page-1-1"></span>Vereisten

Er zijn geen specifieke vereisten van toepassing op dit document.

### <span id="page-1-2"></span>Gebruikte componenten

Dit document is niet beperkt tot specifieke software- en hardware-versies.

De informatie in dit document is gebaseerd op de apparaten in een specifieke laboratoriumomgeving. Alle apparaten die in dit document worden beschreven, hadden een opgeschoonde (standaard)configuratie. Als uw netwerk live is, moet u de potentiële impact van elke opdracht begrijpen.

### <span id="page-1-3"></span>**Conventies**

Raadpleeg [Cisco Technical Tips Conventions](//www.cisco.com/en/US/tech/tk801/tk36/technologies_tech_note09186a0080121ac5.shtml) (Conventies voor technische tips van Cisco) voor meer informatie over documentconventies.

# <span id="page-1-4"></span>De MGX 8220 shelf configureren

Volg deze procedure om de MGX 8220-schappen te configureren:

1. Controleer of de regel bestaat.

mgx8220a.1.9.FRSM.a > **dsplns**

Line Conn Type Status/Coding Length XmtClock Alarm Stats Type and the Source Alarm Court and the Source of Alarm Source Alarm Source Alarm  $\sim$ ---- ---- --------- ------------- -------- -------- ----- ----- 9.1 DB-15 dsx1ESF Dis/dsx1B8ZS 0-110 ft LocalTim

```
9.2 DB-15 dsx1ESF Dis/dsx1B8ZS 0-110 ft LocalTim
  9.3 DB-15 dsx1ESF Dis/dsx1B8ZS 0-110 ft LocalTim
  9.4 DB-15 dsx1ESF Dis/dsx1B8ZS 0-110 ft LocalTim
 LineNumOfValidEntries: 4
 Syntax : dsplns
2. Schakel de lijn in.
  mxg8820a.1.9.FRSM.a > addln 2
```
mxg8820a.1.9.FRSM.a >

Als dit werkt, krijgt u alleen de melding terug; U kunt de opdracht dsplns opnieuw uitgeven om er zeker van te zijn dat de status is ingeschakeld.

mgx8220a.1.9.FRSM.a > **dsplns**

```
Line Conn Type Status/Coding Length XmtClock Alarm Stats
Type and the Source Alarm
---- ----- --------- ------ ------ -------- -------- ----- -----
9.1 DB-15 dsx1ESF Dis/dsx1B8ZS 0-110 ft LocalTim
9.2 DB-15 dsx1ESF Ena/dsx1B8ZS 0-110 ft LocalTim No No
9.3 DB-15 dsx1ESF Dis/dsx1B8ZS 0-110 ft LocalTim
9.4 DB-15 dsx1ESF Dis/dsx1B8ZS 0-110 ft LocalTim
LineNumOfValidEntries: 4
Syntax : dsplns
```
- Gebruik de opdracht Infrn om de lijnparameters te wijzigen om aan de behoeften van uw 3. omgeving te voldoen.
- 4. Voeg de logische poortconfiguratie toe.Dit voorbeeld laat zien hoe u een volledige T1 poort (24 kanalen) tussen de 3640 en de MGX 8220 shelf kunt instellen, met een vooruit haventype:

mgx8220a.1.9.FRSM.a > **addport 1 2 2 1 24 3**

Geef de opdracht deportkleding uit om te controleren of de poort is toegevoegd en of de 5. configuratie juist is.

```
mgx8220a.1.9.FRSM.a > dspports
Port Ena/Speed EQServ SignalType T391 T392 N391 N392 N393 Type Alarm
                    Ratio
------ --------- ------ ------------ ---- ---- ---- ---- ---- -------- -----
9.2.1 Add/1536k 1 NoSignalling 10 15 6 3 4 frForwar No
Number of ports: 1
\begin{tabular}{ll} \bf{PortD}S0UsedLine1: & 0x00000000 \\ \bf{PortD}S0UsedLine2: & 0x00ffffff \\ \bf{PortD}S0UsedLine3: & 0x00000000 \\ \bf{PortD}S0UsedLine4: & 0x00000000 \\ \end{tabular}PortDs0UsedLine2:
PortDs0UsedLine3:
PortDs0UsedLine4:PortNumNextAvailable: 36
```

```
Syntax : dspports
```
6. Voeg het frame verzendkanaal toe.U bent nu klaar om het frame-verzendkanaal toe te voegen. Deze stap laat zien hoe u een verbinding kunt toevoegen met het logische kanaalnummer 100 op logische poort 1 (timeslot 1 tot 24). Het is ingesteld met een Data Link Connection identifier (DLCI) 0 met een CIR van 1536000 door middel van frame-doorsturen.

Het concept van DLCI is enigszins misleidend. Frame-transportverbindingen richten geen verkeer op basis van DLCI.In dit voorbeeld wordt de DLCI-waarde gebruikt als een plaathouder:

mgx8220a.1.9.FRSM.a > **addchan 100 1 0 1536000 5**

```
SAR-MSG>>LCN 100 is enabled
```
### 7. Controleer het kanaal:

mgx8220a.1.9.FRSM.a > **dspchans**

 DLCI Chan EQ I/EQDepth I/EQDEThre I/EECNThre Fst/ DE Type Alarm ------------ ---- -- ----- ----- ----- ----- ----- ----- --- --- ----- ----- 9.2.1.1000 100 2 65535/65535 32767/32767 6553/6553 Dis/Dis frFor No Number of channels: 1 ChanNumNextAvailable: 23

Syntax : **dspchans**

## <span id="page-3-0"></span>De BPX configureren

Volg deze procedure om de BPX te configureren:

1. Zorg dat de ATM Service Interface (ASI) poort omhoog en actief is.Boven de lijn:

**upln 10.2**

Geef de opdracht toe om te controleren of de lijn gebruiksklaar is. bpx8620a TN Cisco BPX8620 9.3.45 Jul. 10 2003 05:25 EDT Line Type Current Line Alarm Status

10.1 OC3 Major - Loss of Sig (RED) 10.2 OC3 Clear - OK 11.1 T3 Major - Loss of Sig (RED) 11.2 T3 Clear - OK

Last Command: **dsplns**

### Geef de opdracht ondersteuning aan de haven uit.

bpx8620a TN Cisco BPX8620 9.3.45 Jul. 10 2003 05:23 EDT Port: 10.2 [ACTIVE ]<br>Interface: MMF-2  $Interface:$ Type: UNI %Util Use: Disabled Speed: 353208 (cps) Shift: SHIFT ON HCF (Normal Operation) VBR Queue Depth: 492 Protocol: ILMI VPI.VCI: 0.16 ILMI Polling Enabled N Trap Enabled Y T491 Polling Interval 30 N491 Error Threshold 3 N492 Event Threshold 4

Geef de opdracht ondersteuning uit om er zeker van te zijn dat de poort actief is.Geef de opdracht om wijzigingen in de poort aan te brengen die nodig zijn om de poortconfiguratie aan uw omgeving aan te passen.

2. Voeg de schappen toe aan het netwerk.Boven de romp op de BNI-poort 1.1:

**uptrk 1.1**

Voeg de MGX 8220-schappen toe die met 1.1 zijn verbonden:

**addshelf 1.1 A**

- 3. Controleer dat de MGX 8220-schappen op het netwerk aanwezig zijn.Geef de opdracht spnoader uit om te zien of de schappen MGX 8220 zijn aangegeven.
- 4. Voeg de verbinding van de ASI (poort 10.2) toe aan de BNI (1.1) waar de MGX 8220 shelf is gevestigd.Gebruik het nummer van de sleuf (9) en het kanaalnummer (100), ingesteld in het gedeelte [MGX 8220 shelf configureren.](#page-1-4)

**addcon 10.2.0.32 bpx8620a 1.1.9.100 atfr \* 1536 \* \* \* \* \* \* \* \* \***

De verbinding kan hetzelfde knooppunt zijn of een ander knooppunt in het netwerk.De kwaliteit van de service- en bandbreedtevereisten moeten aan uw netwerkvereisten voldoen. In dit voorbeeld is de 1536 Kbps lijnsnelheidsinstelling op de MGX 8220-plank gelijk aan de PCR en de CIR is gelijk aan de solvabiliteitskapitaalvereiste.Geef de opdracht van het pictogram uit om uw werk te controleren.

bpx8620a TN Cisco BPX8620 9.3.45 Jul. 10 2003 05:25 EDT Conn: 10.2.0.32 bpx8620a 1.1.9.100 atfr Status:OK PCR(0+1) SCR MBS MCR SCR EN UPC CLP RM % util 1536/1536 1536/1536 1000/1000 --/-- 1/1 y y n/n 100/100 Path: Route information not applicable for local connections bpx8620a ASI-OC3 : OK bpx8620a BNI-T3 : OK Line 10.2 : OK Line 1.1 : OK OAM Cell RX: Clear NNI : OK NNI : OK Last Command: **dspcon 10.2.0.32**

## <span id="page-4-0"></span>De ATM-aangesloten router configureren

De ATM-verbonden router (een Cisco 4700, in het voorbeeld) moet een versie van Cisco IOS® software in werking stellen die ATM-PPP functionaliteit ondersteunt. Deze optie is voor bepaalde platforms toegevoegd aan het 11.2(4)F-beeld. Controleer de release opmerkingen om er zeker van te zijn dat deze functionaliteit is opgenomen in de Cisco IOS release op uw router.

Dit is de gewenste configuratie voor de ATM-verbonden router.

Opmerking: De hostname- en gebruikersnaam zijn opgenomen voor de CHAP-onderhandeling.

hostname bell

username wansw-3640-2 password *chappwd* ! interface Virtual-Template1 ip address 10.29.69.100 255.255.255.0 cdp enable ppp authentication chap ! ! interface ATM0 no ip address ! interface ATM0.100 point-to-point atm pvc 10 0 32 aal5ppp 1536 1535 96 virtual-template 1 !

## <span id="page-5-0"></span>De seriële aangesloten router configureren

Dit voorbeeld gebruikt een Cisco 3640-router met een geïntegreerde kanaalservice-eenheid (CSU), die ook de configuratie van de controller-informatie vereist. Als u een externe eenheid voor kanaalservices/gegevensservice-unit (CSU/DSU) gebruikt voor een 2500-serie, is bijvoorbeeld de configuratie van de controller vereist.

Dit is de configuratie voor Cisco 3640 die aan de MGX 8220-schappen is gekoppeld:

hostname wansw-3640-2 ! username bell password *chappwd* ! controller T1 2/0 framing esf linecode b8zs channel-group 0 timeslots 1-24 speed 64 ! interface Serial2/0:0 ip address 10.29.69.101 255.255.255.0 encapsulation ppp ppp authentication chap !

## <span id="page-5-1"></span>Connectiviteit controleren

## <span id="page-5-2"></span>MGX 8220 shelf

Geef de opdracht folder om de frames en de bytes te zien die de seriële interface voor dit specifieke kanaal overschrijven:

### mgx8220a.1.9.FRSM.a > **dspchancnt 100** ChanNum: 100 ChanState: okay ChanUpTime: 71 Tx Rx --------------- --------------- AbitState: Sending A=1 Off ATMState: Not sending any state Not receiving any state Total Frames: 20 21 Total Bytes: 1097 1398 Frames DE: 0 0 Bytes DE: 0 0 Frames Discarded: 0 0 Bytes Discarded: 0 0 FramesDiscXceedQDepth: 0 0 BytesDiscXceedQDepth: 0 0 FramesDiscXceedDEThresh: 0 0 Frames FECN: 0 0 Frames BECN: 0 0 FramesTagged FECN: 0 0 FramesTagged BECN: 0 0 KbpsAIR: 0 0 FramesTaggedDE: 0 0 BytesTaggedDE: 0 0 RcvFramesDiscShelfAlarm: 0 XmtFramesDiscPhyLayerFail: 0 XmtFramesDiscCRCError: 0 XmtFramesDiscReAssmFail: 0

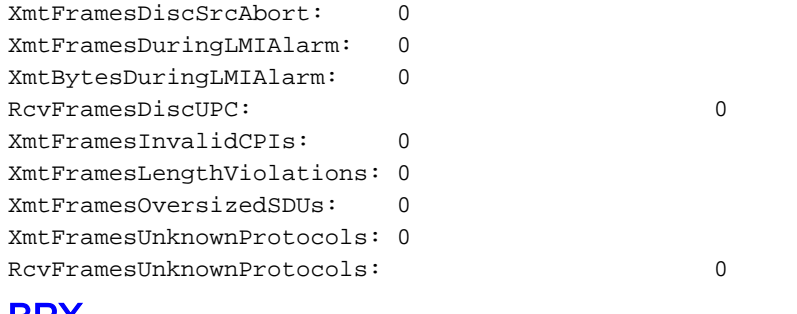

## <span id="page-6-0"></span>**BPX**

Aan de BPX-zijde geeft u de opdracht DSL uit om een celtelling voor de ATM-interface te verkrijgen.

bpx8620a TN Cisco BPX8620 9.3.45 Jul. 10 2003 05:25 EDT Channel Statistics for 10.2.0.32 Cleared: Sep. 10 1997 05:26 (-) PCR: 2170 cps Collection Time: 0 day(s) 00:00:36 Corrupted: NO Traffic Cells Avg CPS %util From Port : 37 1 0 To Network : 37 1 0 From Network:  $44$  1 0 To Port : 44 1 0

This Command: **dspchstats 10.2.0.32**

### <span id="page-6-1"></span>**Routers**

Voor de seriële verbonden router geeft u de opdracht interface seriële opdracht uit om te controleren of het protocol voor link (LCP) en elke andere gewenste controleprotocollen geopend zijn en om te controleren of er verkeer passeert.

```
wansw-3640-2# show interface serial 2/0:0
Serial2/0:0 is up, line protocol is up
  Hardware is DSX1
   Internet address is 10.29.69.101/24
   MTU 1500 bytes, BW 1536 Kbit, DLY 20000 usec, rely 255/255, load 1/255
   Encapsulation PPP, loopback not set, keepalive set (10 sec)
   LCP Open
   Open: IPCP, CDP
   Last input 00:00:04, output 00:00:04, output hang never
   Last clearing of "show interface" counters 01:02:05
   Input queue: 0/75/1 (size/max/drops); Total output drops: 0
   Queueing strategy: weighted fair
   Output queue: 0/64/0 (size/threshold/drops)
      Conversations 0/1 (active/max active)
      Reserved Conversations 0/0 (allocated/max allocated)
   5 minute input rate 0 bits/sec, 0 packets/sec
   5 minute output rate 0 bits/sec, 0 packets/sec
      570 packets input, 21903 bytes, 0 no buffer
      Received 0 broadcasts, 0 runts, 0 giants, 0 throttles
      1 input errors, 1 CRC, 0 frame, 0 overrun, 0 ignored, 1 abort
      737 packets output, 25962 bytes, 0 underruns
      0 output errors, 0 collisions, 50 interface resets
      0 output buffer failures, 0 output buffers swapped out
      4 carrier transitions
```
Timeslot(s) Used:1-24, Transmitter delay is 0 flags

Voor de ATM-verbonden router geeft u de opdracht virtuele toegang via de interface tonen om de virtuele toegangsinterface te zien en de connectiviteit te beoordelen.

### bell# **show interface virtual-access 1**

Virtual-Access1 is up, line protocol is up Hardware is Virtual Access interface Internet address is 10.29.69.100/24 MTU 1500 bytes, BW 100000 Kbit, DLY 100000 usec, rely 255/255, load 1/255 Encapsulation PPP, loopback not set, keepalive set (10 sec) DTR is pulsed for 5 seconds on reset **LCP Open Open: IPCP, CDP** Bound to ATM0.100 VCD: 10, VPI: 0, VCI: 32 Cloned from virtual-template: 1 Last input 00:00:08, output never, output hang never Last clearing of "show interface" counters 00:43:41 Queueing strategy: fifo Output queue 0/40, 0 drops; input queue 0/75, 0 drops 5 minute input rate 0 bits/sec, 0 packets/sec 5 minute output rate 0 bits/sec, 0 packets/sec 386 packets input, 14956 bytes, 0 no buffer Received 0 broadcasts, 0 runts, 0 giants 0 input errors, 0 CRC, 0 frame, 0 overrun, 0 ignored, 0 abort 476 packets output, 17424 bytes, 0 underruns 0 output errors, 0 collisions, 0 interface resets 0 output buffer failures, 0 output buffers swapped out 0 carrier transitions

In dit voorbeeld worden beide routers geconfigureerd om het Cisco Discovery Protocol (CDP) te gebruiken. Een snelle blik op de CDP buurtabel verifieert connectiviteit.

wansw-3640-2# **show cdp neighbors** Capability Codes: R - Router, T - Trans Bridge, B - Source Route Bridge S - Switch, H - Host, I - IGMP, r - Repeater Device ID Local Intrfce Holdtme Capability Platform Port ID bell Ser 2/0:0 167 R 4700 Virtual-Access1 bell# **show cdp neighbors** Capability Codes: R - Router, T - Trans Bridge, B - Source Route Bridge S - Switch, H - Host, I - IGMP, r - Repeater Device ID Local Intrfce Holdtme Capability Platform Port ID

# <span id="page-7-0"></span>Gerelateerde informatie

• [Gids voor nieuwe namen en kleuren voor WAN-switchingproducten](//www.cisco.com/en/US/products/hw/switches/ps525/products_tech_note09186a0080094bd2.shtml?referring_site=bodynav)

wansw-3640-2 Virtual-Access1153 R 3640 Ser 2/0:0

- [Downloads WAN-switchingsoftware](//tools.cisco.com/support/downloads/go/Redirect.x?mdfid=274259371&referring_site=bodynav) (alleen [geregistreerde](//tools.cisco.com/RPF/register/register.do) klanten)
- [Technische ondersteuning en documentatie Cisco Systems](//www.cisco.com/cisco/web/support/index.html?referring_site=bodynav)